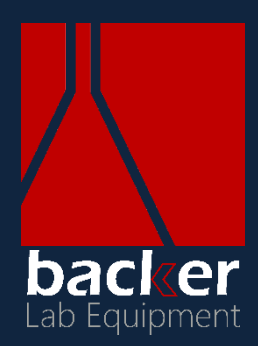

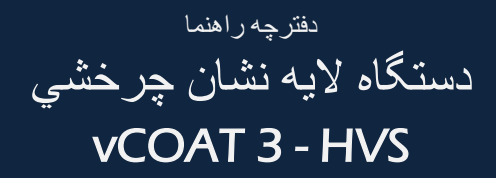

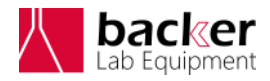

دقترچه ر<sub>لا</sub>هماْ دستحاه ل<sub>ل</sub>ه ن<del>ني</del>سم چرخش

#### فهرست مطالب

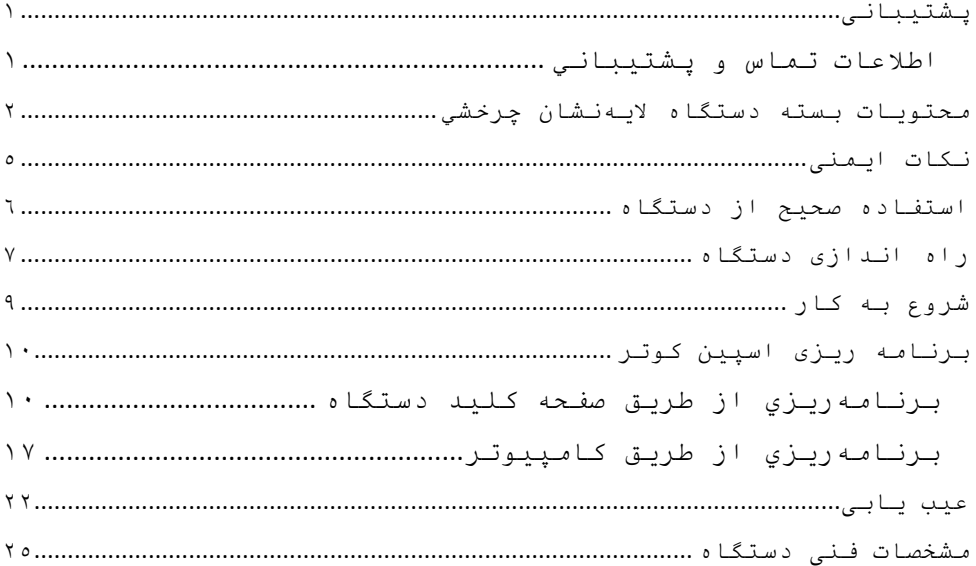

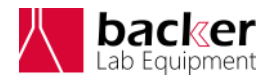

د قسرچه راهها دستجاه ل<sub>ل</sub>ه نش*اسم چر* حتی ن چ

<span id="page-2-0"></span>پشتیبانی

دستگاه: **اسپین کوتر vCOAT 3 - HVS** :مدل

<span id="page-2-1"></span>**اطالعات تماس و پشتیباني**

براى جديدترين نسخه اين دفترچه راهنما، خدمات، بارگیري اينترنتي و اطالعات بیشتر در مورد محصول خود، به آدرس /com.backerco.www://http مراجعه نمايید.

همچنین براي تماس با مركز پشتیباني و بیان انتقادات و پیشنهادات خود ميتوانید با شماره تلفن 021-77523622 تماس گرفته و يا از پست الكترونیكي lab@backerco.com استفاده نمایید.

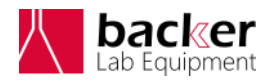

د قسرچه راهها دستجاه ل<sub>ل</sub>ه نش*اسم چر* حتی ن چ

<span id="page-3-0"></span>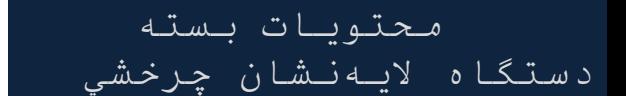

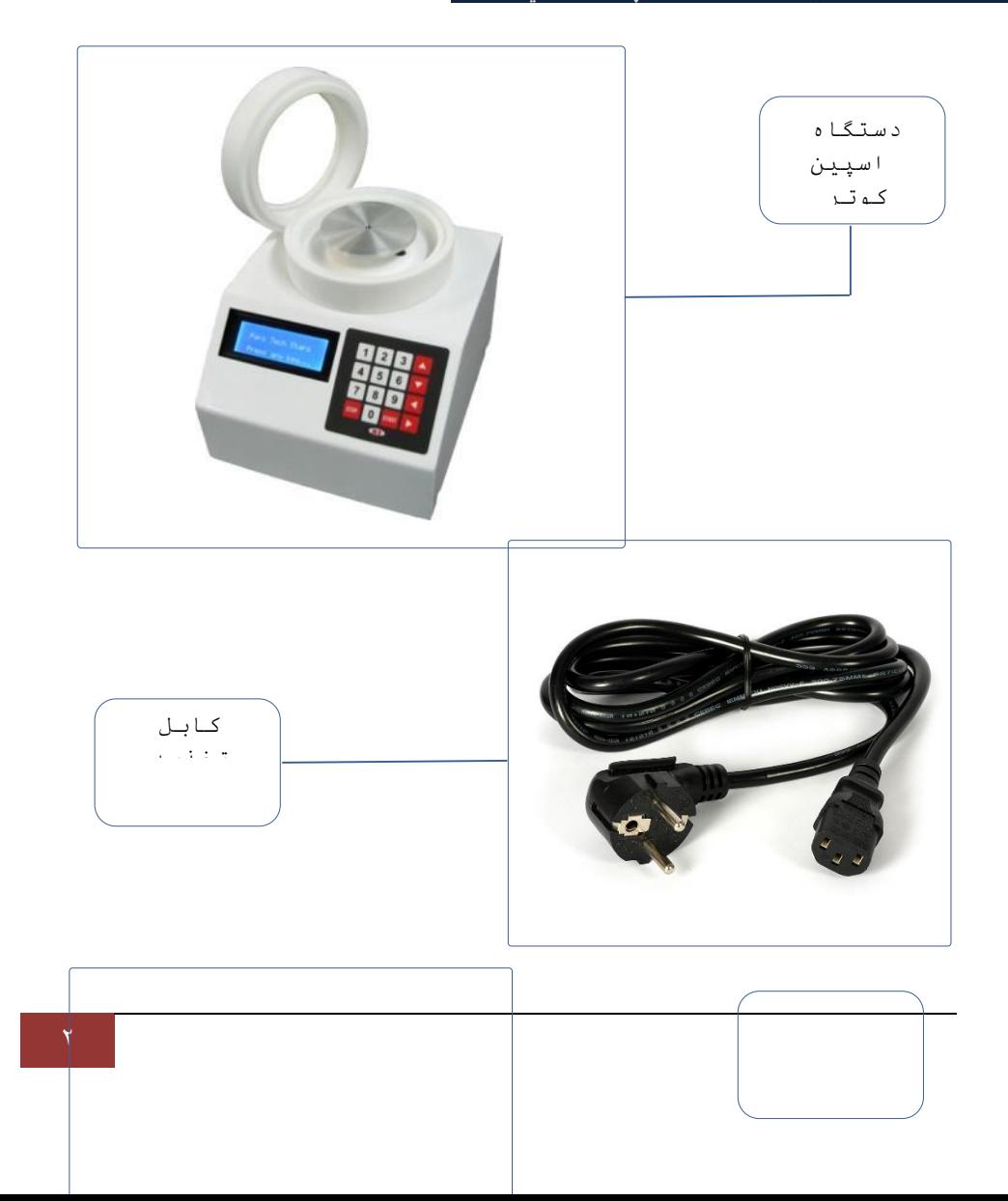

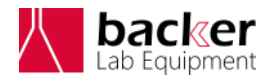

د قسرچه راهها دستجاه ل<sub>ل</sub>ه نش*اسم چر* حتی ن چ

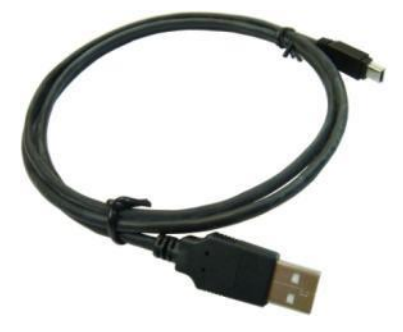

کابل USB

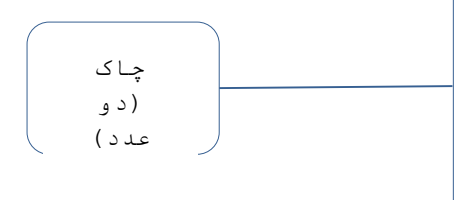

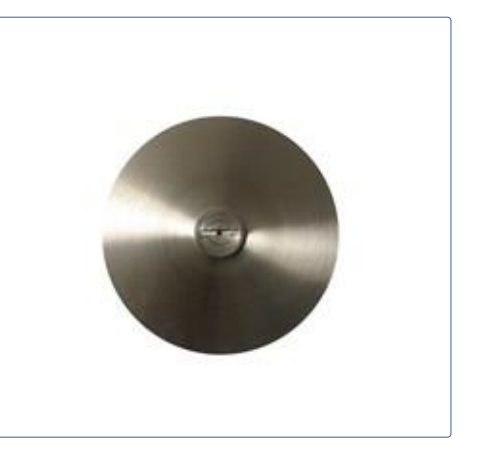

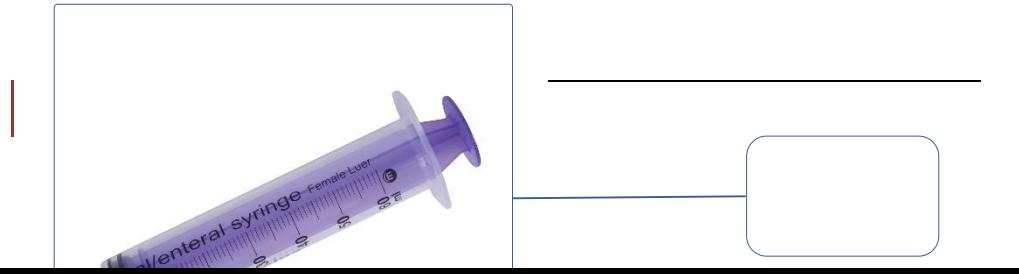

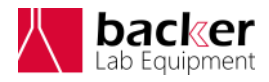

د قسرچه را<sup>ه</sup> ما دستحار ا<sub>لله</sub> نش*آم چر* حتی ن چ

سرنگ

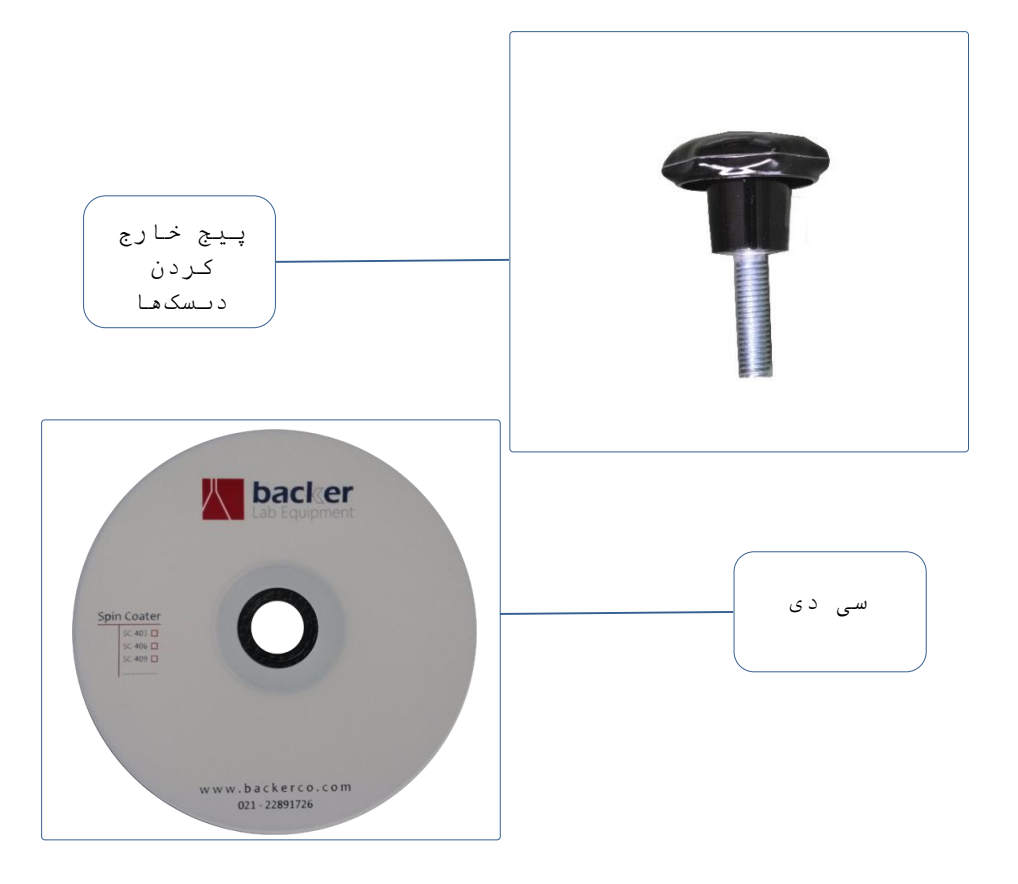

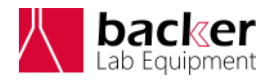

د قسرچه راهها دستجاه ل<sub>ل</sub>ه نش*اسم چر* حتی ن چ

## <span id="page-6-0"></span>نکات ايمنی

- **نکته :1** به هنگاه اليه نشانی با دستگاه، قبل از شروع اليه نشانی، حتما از روشن بودن پمپ خالء و محکم شدن زير اليه بر روی ديسک اطمینان حاصل شود.
	- **نکته :2** به هنگاه اليه نشانی با دستگاه، حتماً درب دستگاه بسته باشد.
	- **نکته :3** در مدت زمان اليه نشانی، قبل از توقف کامل چرخش، پمپ خالء دستگاه به هیچ وجه خاموش نشود.
	- **نکته :4** در مدت زمان اليه نشانی، قبل از توقف کامل چرخش، درب دستگاه به هیچ وجه باز نشود.

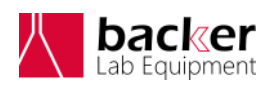

د قسرچه راهها دستجاه ل<sub>ل</sub>ه نش*اسم چر* حتی ن چ

<span id="page-7-0"></span> استفاده صحیح از دستگاه

- **نکته :1** از ريختن مواد اليه نشانی بر روی بدنه، صفحه کلید و نمايشگر دستگاه اجتناب شود. در صورت بروز اين اتفاق به سرعت ماده از روی بدنه پاک شود.
- **نکته :2** پس از هر بار اليه نشانی، محفظه اليه نشانی با استفاده از حالل مناسب و يا آب تمیز شده و با استفاده از شیر تخلیه مواد زائد، تخلیه شود. در زمان تمیز کردن محفظه، دقت شود که از مقدار زياد حالل و آب استفاده نشود که اين مواد به داخل دستگاه نفوذ کنند.
- **نکته :3** پس از هر بار استفاده، ديسک دستگاه تمیز شود.
- **نکته :4** پس از هر بار استفاده، قسمت بااليی درب دستگاه که مواد اليه نشانی بر روی آن پاشیده میشوند کامال تمیز شود.
- **نکته :5** اکیداً از وارد شدن مواد اليه نشانی به قسمت مرکزی ديسک (سوراخ مرکز ديسک) جلوگیری شود.
- **نکته :6** اکیداً از وارد شدن مواد اليه نشانی و همچنین موادی که برای شستشو استفاده میشوند به اطراف شفت دستگاه )محور چرخان دستگاه که ديسک بر روی آن

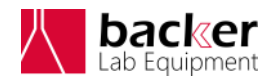

د قسرچه راهها دستجاه ل<sub>ل</sub>ه نش*اسم چر* حتی ن چ

قرار میگیرد) جلوگیری شود و در صورت بروز اين اتفاق، بالفاصله آن قسمت تمیز و خشک شود.

#### <span id="page-8-0"></span>راه اندازی

دستگاه

**مرحله :1** كابل تغذيه را به دستگاه متصل كرده و با استفاده از كلید روشن/خاموش، دستگاه را روشن نمايید. در صورت برقراری جريان برق، با روشن شدن دستگاه، چراغ روی کلید، روشن میشود.

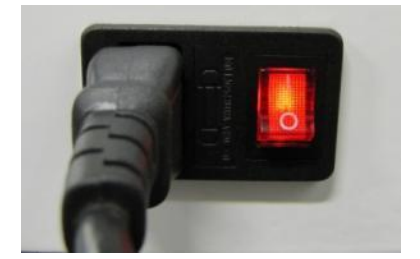

**مرحله :2** شلنگ پنوماتیکی را از يک طرف به پمپ و از يک طرف به اتصال پشت دستگاه متصل کنید.

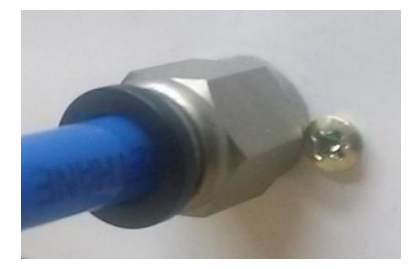

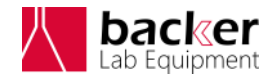

د قسرچه را<sup>ه</sup> ما دستحار ا<sub>لله</sub> نش*آم چر* حتی ن چ

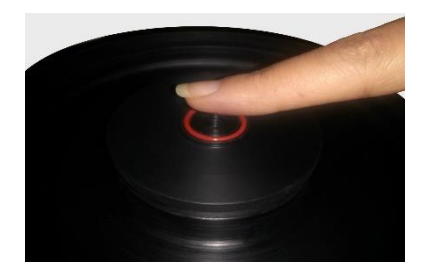

**مرحله :3** پمپ را روشن کرده و مکش هوا از سوراخ مرکز چاک دستگاه را چک کنید و سپس پمپ را خاموش کنید.

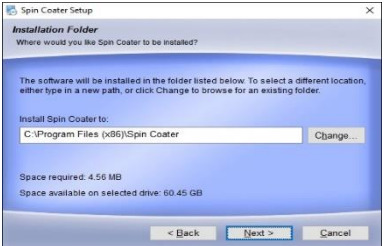

**مرحله :4** سی دی نرم افزار را در داخل کامپیوتر خود قرار داده و مراحل نصب نرمافزار را مطابق با منوهای نصب برنامه پیش برويد.

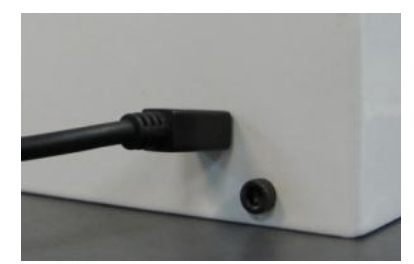

**مرحله :5** دستگاه را با استفاده از کابل USB به کامیپیوتر متصل کنید.

**نکته:** با استفاده از پیچهای خارج کردن ديسکها که در داخل بسته بندی قرار داده شده است، میتوانید ديسک را از روی شفت دستگاه خارج کرده و ديسک ديگر را جايگزين کنید. برای اين منظور پیچ را داخل سوراخ مرکز ديسک

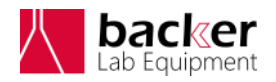

د قسرچه راهها دستجاه ل<sub>ل</sub>ه نش*اسم چر* حتی ن چ

بچرخانید. با ادامه دادن اين کار ديسک با آرامی از شفت خارج میشود. حال ديسک ديگر را میتواند با کمی فشار وارد شفت کنید.

### <span id="page-10-0"></span>شروع به کار

**مرحله :1** ابتدا زيراليه مورد نظر را روي چاک قرار داده و سپس پمپ خالء را روشن کنید. با اين کار، زيراليه بر روي چاک محکم ميشود.

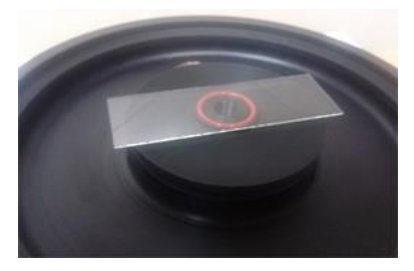

**مرحله :2** حال با استفاده از يک پیپت و يا سرنگ تعبیه شده بر روی درب دستگاه، ماده مورد نظر برای اليه نشانی را بر روی زيراليه قرار دهید.

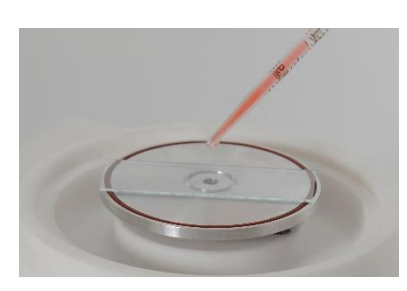

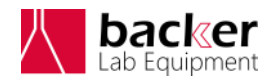

د قسرچه راهها دستجاه ل<sub>ل</sub>ه نش*اسم چر* حتی ن چ

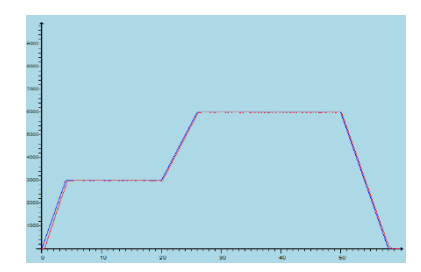

**مرحله :3** دستگاه را برای کاربرد مورد نظر خود برنامه ريزی کرده و سپس عملیات اليه نشانی را آغاز کنید. نحوه برنامه ريزی دستگاه در بخش **برنامه ریزی اسپین کوتر** توضیح داده شده است.

<span id="page-11-0"></span> برنامه ريزی اسپین کوتر

دستگاه اسپین کوتر مدل HVS - 3 vCOAT از دو طريق قابلیت برنامهريزي را دارد:

> .1 برنامهريزي از طريق صفحه كلید دستگاه .2 برنامهريزي از طريق كامپیوتر

**برنامهریزي از طریق صفحه كلید دستگاه**

<span id="page-11-1"></span>پس از روشن كردن دستگاه، صفحه شكل مقابل در نمايشگر دستگاه نشان داده ميشود.

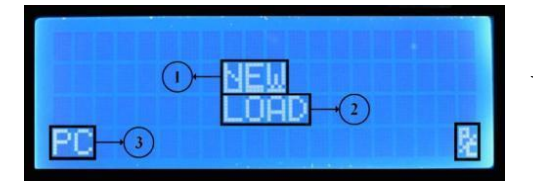

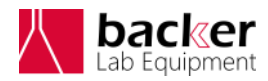

د قسرچه راهها دستجاه ل<sub>ل</sub>ه نش*اسم چر* حتی ن چ

- در اين صفحه گزينههاي زير وجود دارد:
- .1 **NEW** : از اين گزينه براي ساخت پروژه جديد استفاده ميشود.
- .2 **LOAD** : از اين گزينه براي باز كردن پروژههاي ذخیره شده استفاده ميشود.
- .3 **PC** : از اين گزينه براي قرار دادن دستگاه در حالت برنامهريزي كامپیوتري استفاده ميشود.
- .4 **نشانگر اتصال USB :** در صورتي كه دستگاه از طريق كابل USB به كامپیوتر متصل باشد، نشانگر به صورت Ï و در صورتي كه دستگاه از طريق كابل USB به كامپیوتر متصل نباشد، به صورت خواهد بود.

**تذکر:** براي انتخاب هر يك از گزينههاي نشان داده شده در نمايشگر، از كلیدهاي جهت نمای صفحه کلید دستگاه استفاده كنید. همچنین براي وارد شدن به گزينه انتخاب شده از كلید START استفاده كنید.

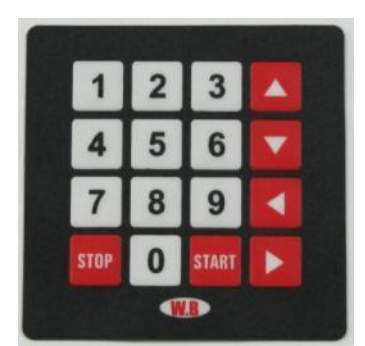

**ایجاد پروفایل سرعت جدید**

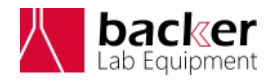

د قسرچه راهها دستجاه ل<sub>ل</sub>ه نش*اسم چر* حتی ن چ

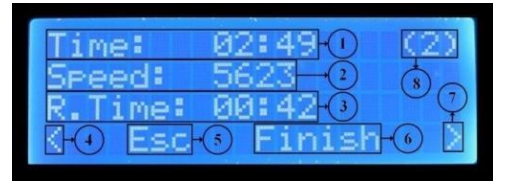

با انتخاب گزينه NEW وارد صفحه مقابل ميشويد. اين گزينه برای ايجاد يک پروفايل سرعت جديد است.

صفحه نمايش داده شده داراي اطالعات زير است:

- .1 **Time :** اين بخش مدت زمان مرحله جاري را به دقیقه و ثانیه نمايش ميدهد. اين زمان ميتواند بین 00:01 تا 59:59 باشد.
- .2 **Speed :** اين بخش سرعت چرخش دستگاه را در مرحله جاري بر حسب دور بر دقیقه نمايش ميدهد. اين سرعت ميتواند بین 0 تا 9000 دور بر دقیقه انتخاب شود.
- .3 **Time.R :** اين بخش مدت زمان رسیدن به سرعت مرحله جاري را نمايش ميدهد.
- .4 **:** از اين گزينه براي رفتن به مرحله قبل استفاده ميشود.
- .5 **Esc :** از اين گزينه براي انصراف از ساخت پروژه جديد استفاده ميشود. براي دسترسي سريع به اين گزينه ميتوان از كلید STOP رو صفحه كلید استفاده كنید.
- .6 **Finish :** از اين گزينه براي اتمام ساخت پروژه استفاده ميشود.
- .7 **:** از اين گزينه براي رفتن به مرحله بعد استفاده ميشود.

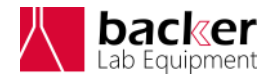

د قسرچه راهها دستجاه ل<sub>ل</sub>ه نش*اسم چر* حتی ن چ

.8 **(2) :** اين بخش شماره مرحله جاري را نمايش ميدهد.

**نحوه ذخیره سازي پروفایل سرعت**

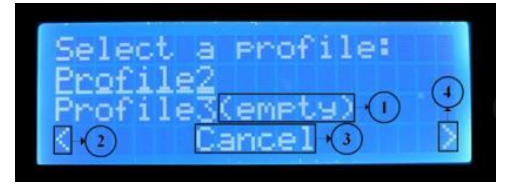

بعد از اتمام ساخت پروفايل و يا انصراف از ساخت پروفايل، پرسشي مبني بر ذخیره كردن پروژه ساخته شده نمايش داده ميشود كه

در صورت انتخاب گزينه Yes وارد صفحه زير ميشويد.

دستگاه HVS - 3 vCOAT توانايي ذخیره سازي 10 پروژه با نامهاي 0Profile تا 9Profile را دارد. صفحه نمايش نشان داده شده شامل بخشهاي زير است:

- .1 **(empty (:** در صورتي كه در مقابل هر يك از پروفايلها اين عبارت نوشته شده باشد بدين معناست كه آن پروفايل خالي بوده و تاكنون استفاده نشده است.
- .2 **:** براي رفتن به صفحه قبلي از اين گزينه استفاده ميشود.
- .3 **Cancel :** براي انصراف از ذخیره سازي پروژه از اين گزينه استفاده ميشود.
- .4 **:** براي رفتن به صفحه بعدي از اين گزينه استفاده ميشود.

**تذکر:** براي ذخیره كردن، پروفايل مورد نظر را انتخاب كرده و كلید START را فشار دهید.

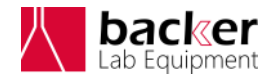

د قسرچه راهها دستجاه ل<sub>ل</sub>ه نش*اسم چر* حتی ن چ

**باز كردن پروفایل ذخیره شده**

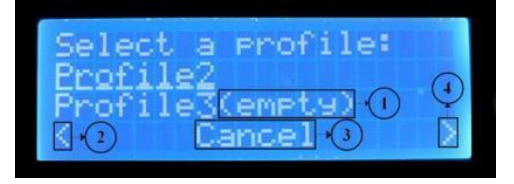

با انتخاب گزينه LOAD وارد صفحه مقابل ميشويد. اين صفحه برای باز کردن پروفايلهای سرعت ذخیره شده در حافظه دستگاه مورد استفاده قرار میگیرد.

صفحه نمايش داده شده شامل بخشهاي زير است:

- .1 **(empty (:** در صورتي كه در مقابل هر يك از پروفايلها اين عبارت نوشته شده باشد بدين معناست كه آن پروفايل خالي بوده و تاكنون استفاده نشده است. .2 **:** براي رفتن به صفحه قبلي از اين گزينه استفاده ميشود.
- .3 **Esc :** براي انصراف از ذخیره سازي پروفايل از اين گزينه استفاده ميشود.
- .4 **:** براي رفتن به صفحه بعدي از اين گزينه استفاده ميشود.

براي باز كردن پروفايل انتخاب شده، از كلید START استفاده کنید.

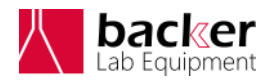

د قسرچه راهها دستجاه ل<sub>ل</sub>ه نش*اسم چر* حتی ن چ

**شروع الیهنشاني**

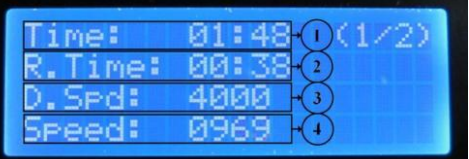

پس از انتخاب گزينه Finish، دستگاه شروع به اليهنشاني كرده و صفحه زير در نمايشگر نشان داده ميشود.

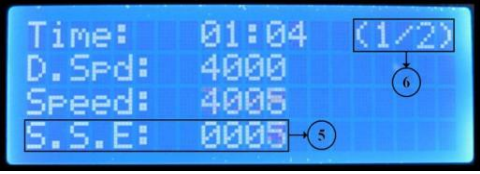

و پس از اتمام مدت زمان Time.R مربوط به هر مرحله، صفحه نمايش تغییر کرده و صفحه مقابل نمايش داده ميشود.

اين صفحهها شامل بخشهاي زير هستند:

- .1 **Time :** مدت زمان باقي مانده از مرحله جاري را نمايش ميدهد.
- .2 **Time.R :** مدت زمان باقي مانده از Time.R را نمايش ميدهد.
	- .3 **Spd.D :** سرعت مطلوب مرحله جاري را نمايش ميدهد.
	- .4 **Speed :** سرعت واقعي مرحله جاري را نمايش ميدهد.
- .5 **E.S.S :** اختالف بین سرعت مطلوب و سرعت واقعي مرحله جاري را نمايش ميدهد.
- .6 **(1/2) :** شماره مرحله جاري و تعداد كل مراحل را نمايش ميدهد.

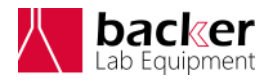

د قسرچه راهها دستجاه ل<sub>ل</sub>ه نش*اسم چر* حتی ن چ

**تذکر:** در هنگام انجام عمل اليهنشاني، با فشردن كلید STOP ميتوان عملیات اليهنشاني را متوقف كرد.

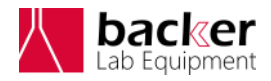

<span id="page-18-0"></span>د قسرچه راهها دستجاه ل<sub>ل</sub>ه نش*اسم چر* حتی ن چ

**برنامهریزي از طریق كامپیوتر**

در صورتي كه دستگاه به همراه نرمافزار خريداري شده باشد، پس از نصب و اجراي آن، پنجرهاي به صورت شكل زير باز ميشود.

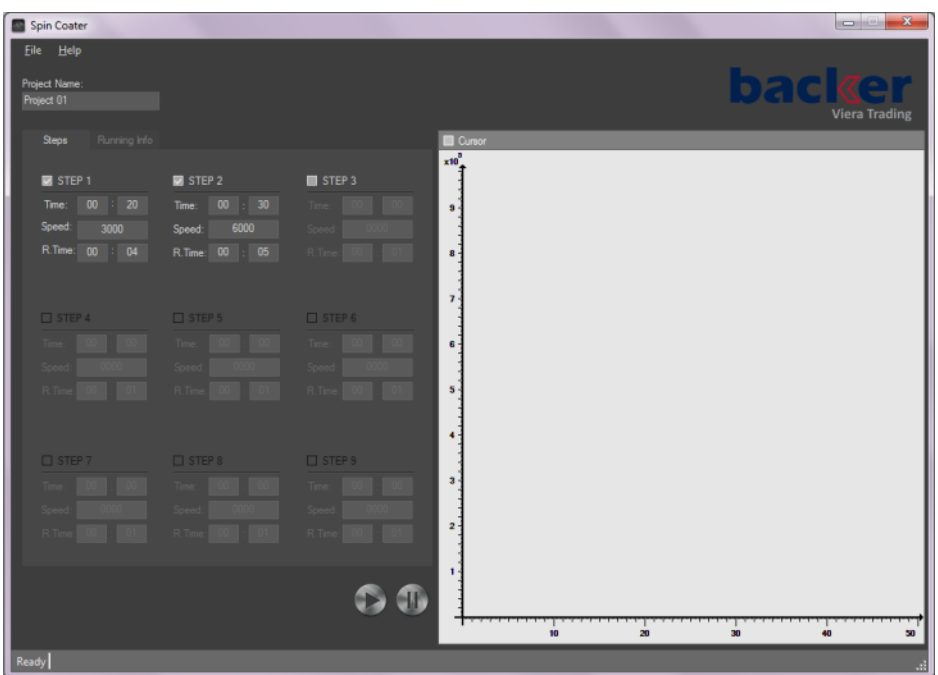

پنجره نمايش داده شده شامل بخشهاي زير است:

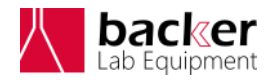

د قسرچه را<sup>ه</sup> ما دستحار ا<sub>لله</sub> نش*آم چر* حتی ن چ

- .1 **Name Project** : در اين قسمت ميتوان براي پروژه نامي انتخاب كرد. وجود اين نام براي ذخیره كردن پروژه الزامي است.
- .2 **1Step** : با تیك زدن هر يك از Step ها ميتوان اطالعات مربوط به آن مرحله را وارد كرد.
- .3 **Time** : اين بخش مدت زمان مرحله جاري را به دقیقه و ثانیه نمايش ميدهد. اين زمان ميتواند بین 00:01 تا 59:59 باشد
- .4 **Speed** : اين بخش سرعت چرخش دستگاه را در مرحله جاري بر حسب دور بر دقیقه نمايش ميدهد. اين سرعت ميتواند بین 0 تا 9000 دور بر دقیقه انتخاب شود.
- .5 **Time.R** : اين بخش مدت زمان رسیدن به سرعت مرحله جاري را نمايش ميدهد.
- .6 **START** : براي شروع اليه نشاني از اين كلید استفاده ميشود. پس از فشردن اين كلید 2 خطا ممكن است رخ دهد كه عبارتند از:

**تذکر:** در صورتي كه پس از فشردن كلید  $\mathbf{x}$ No Port Found START خطاي مقابل رخ داد بدين معناست Port not found. كه كابل USB به درستي به كامپیوتر يا دستگاه اليه نشان متصل نشده است. همچنین ممکن است درايور دستگاه به OK درستي نصب نشده باشد که براي رفع اين مشکل به محل نصب دستگاه در کامپیوتر مراجعه کرده و فايل 20600CDM را يک بار اجرا نمايید.

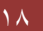

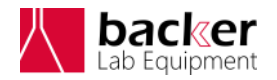

د قسرچه راهها دستجاه ل<sub>ل</sub>ه نش*اسم چر* حتی ن چ

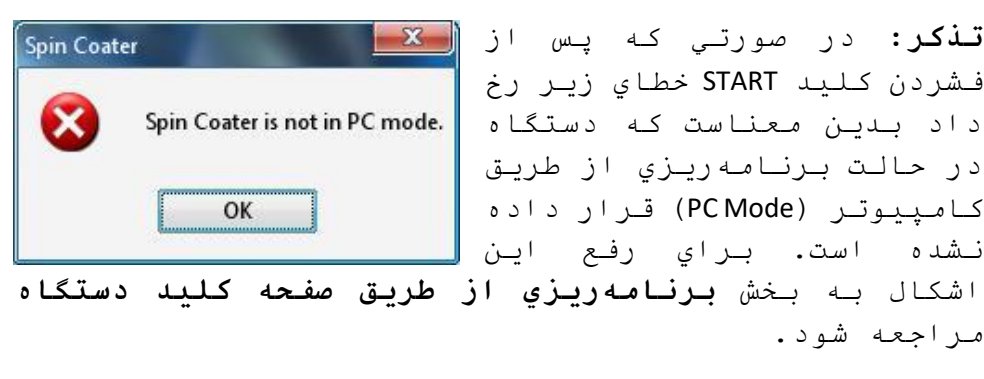

**باز كردن پروژه ذخیره شده**

يكي از قابلیتهاي اين نرمافزار، امكان ذخیره سازي پروژهها با فرمت "sc. "است. براي ذخیره كردن يك پروژه در منوي File از گزينههاي Save يا SaveAs ميتوان استفاده نمود. براي باز كردن پروژههاي ذخیره شده ميتوان از منوي File گزينه Open را انتخاب كرده و پروژه مورد نظر را باز نمود.

**تذکر:** پس از باز كردن يك پروژه ممكن است برخي از دادهها به رنگ قرمز نمايش داده شوند. اين اتفاق بدين معناست كه فايل باز شده داراي اشكال در اين دادهها بوده و نرمافزار به صورت هوشمند اين اشكاالت را رفع كرده است و كاربر ميتواند در صورت نیاز اين دادهها را ويرايش كند.

**شروع الیهنشاني**

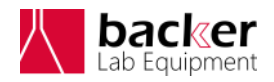

د قسرچه راهها دستجاه ل<sub>ل</sub>ه نش*اسم چر* حتی ن چ

پس از فشردن كلید START، نرم افزار به صورت دستگاه را شناسايی کرده و شروع به اليهنشاني میکند و در اين حالت پنجره زير نمايش داده ميشود.

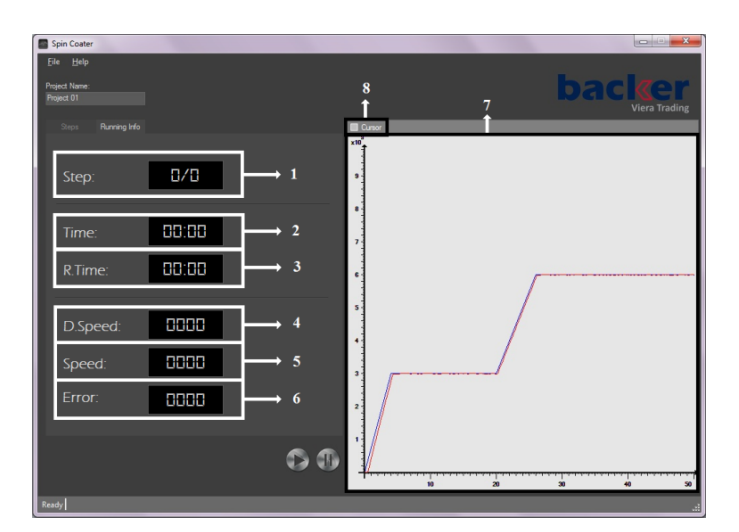

پنجره نمايش داده شده شامل بخشهاي زير است:

- .1 **Step:** شماره مرحله جاري و تعداد كل مراحل را نمايش مي د هد.
- .2 **Time:** مدت زمان باقي مانده از مرحله جاري را نمايش مي د هد
- .3 **Time.R:** مدت زمان باقي مانده از پارامتر Time.R را نمايش ميدهد.
- .4 **Speed.D:** سرعت تعیین شده برای مرحله جاري از طرف کاربر را نمايش ميدهد.
	- .5 **Speed:** سرعت لحظهای مرحله جاري را نمايش ميدهد.

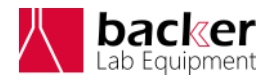

د قسرچه راهها دستجاه ل<sub>ل</sub>ه نش*اسم چر* حتی ن چ

- .6 **Error:** اختالف بین سرعت تعیین شده و سرعت لحظهای مرحله جاري را نمايش ميدهد.
- .7 **منحنی الیه نشانی:** در هنگام اليهنشاني نمودار سرعت- زمان اليه نشانی رسم ميشود. در اين قسمت منحنی آبي رنگ مربوط به سرعتهاي تعیین شده و منحنی قرمز رنگ مربوط به سرعتهاي لحظهای دستگاه است.
- .8 **Cursor Data:** در صورتي كه اين گزينه تیك خورده باشد، با حركت دادن ماوس در بخش رسم منحنی اليه نشانی، اطالعات مربوط به محل قرار گرفتن ماوس در كنار ماوس نمايش داده ميشود.

**تذکر:** در هنگام انجام عمل اليهنشاني، با فشردن كلید STOP ميتوان عملیات اليهنشاني را متوقف كرد.

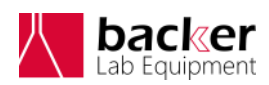

د قسرچه راهها دستجاه ل<sub>ل</sub>ه نش*اسم چر* حتی ن چ

<span id="page-23-0"></span>عیب يابی

## **در صورت روشن نشدن دستگاه:** مراحل زير را به ترتیب انجام دهید:

- از وجود برق در پريز برق مورد استفاده اطمینان حاصل کنید.
- از سالم بودن کابل برق دستگاه اطمینان حاصل کنید و در صورت امکان دستگاه را با يک کابل برق ديگر مورد تست قرار دهید.
- در کنار کلید روشن/ خاموش دستگاه يک درپوش کوچک قرار دارد که با خارج کردن آن، فیوز دستگاه در دسترس خواهد بود. در اين بخش يک فیوز اضافی نیز وجود دارد. يک بار اين فیوز را با فیوز اصلی دستگاه جايگزين کرده و دستگاه را روشن کنید تا از سالم بودن فیوز اطمینان حاصل کنید.
- در صورتی که اقدامات فوق مشکل را حل نکرد با پشتیبانی شرکت تماس بگیريد.

**در صورت عدم برقراری جریان مکشی از مرکز دیسک:** موارد زير را به ترتیب انجام دهید:

- سطح روغن پمپ خالء را چک کنید که بین نشانگرهای Min و Max روی نشانگر روغن باشد. در صورتی که سطح روغن از اين مقدار کمتر شده بود، کمی روغن

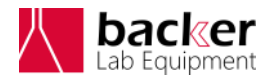

د قسرچه را<sup>ه</sup> ما دستحار ا<sub>لله</sub> نش*آم چر* حتی ن چ

از دريچه زرد رنگ پمپ اضافه کنید تا سطح روغن به وسط نشانگرهای Min و Max برسد و در صورتی که از مقدار Max بیشتر شده بود، با استفاده از پیچی که در قسمت پايین محفظه روغن قرار دارد مقدار اضافی را خارج کنید.

- شلنگ خالء متصل به پمپ و دستگاه را از پشت دستگاه جدا کرده و برقراری جريان مکشی از انتهای شلنگ را چک کنید. در صورتی که مکش برقرار نباشد با شرکت تماس گرفته شود ولی در صورت برقراری مکش مراحل بعدی را بررسی کنید.
- ديسک را از روی شفت دستگاه خارج کرده و مسیر هوای داخل ديسک و همچنین داخل شفت را به صورت چشمی بررسی کنید و در صورت بسته شدن اين مسیرها و امکان برطرف کردن مانع ايجاد شده، مانع را برطرف کنید.
- در صورتی که گرفتگی مسیر در داخل دستگاه باشد، ابتدا پمپ را خاموش کرده و مقدار کمی از حالل مادهای که برای اليه نشانی مورد استفاده قرار گرفته است را با استفاده از يک سرنگ در داخل شفت دستگاه تزريق کنید و پس از 10 دقیقه پمپ خال را روشن کنید و وضعیت مکش را بررسی کنید. - در صورتی که اقدامات فوق مشکل را حل نکرد با
	- پشتیبانی شرکت تماس بگیريد.

**عدم چرخش دستگاه:** در صورتی که پس از انجام تنظیمات، با زدن دکمه START برای شروع چرخش دستگاه،

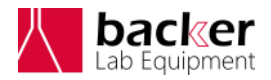

د قسرچه راهها دستجاه ل<sub>ل</sub>ه نش*اسم چر* حتی ن چ

عمل چرخش آغاز نشد، مراحل زير را به ترتیب انجام دهید:

- **-** از بسته بودن کامل درب دستگاه اطمینان حاصل کنید.
	- **-** يک بار دستگاه را خاموش کرده و مجدداً روشن کنید و مراحل راه اندازی را تکرار کنید.
- **-** در صورتی که اقدامات فوق مشکل را حل نکرد با پشتیبانی شرکت تماس بگیريد.

**تذکر:** در صورت بروز هر مشکل ديگری، بدون دستکاری دستگاه ابتدا با پشتیبانی شرکت تماس بگیريد.

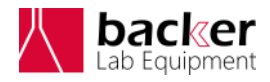

د قسرچه راهها دستجاه ل<sub>ل</sub>ه نش*اسم چر* حتی ن چ

# <span id="page-26-0"></span>مشخصات فنی

## دستگاه

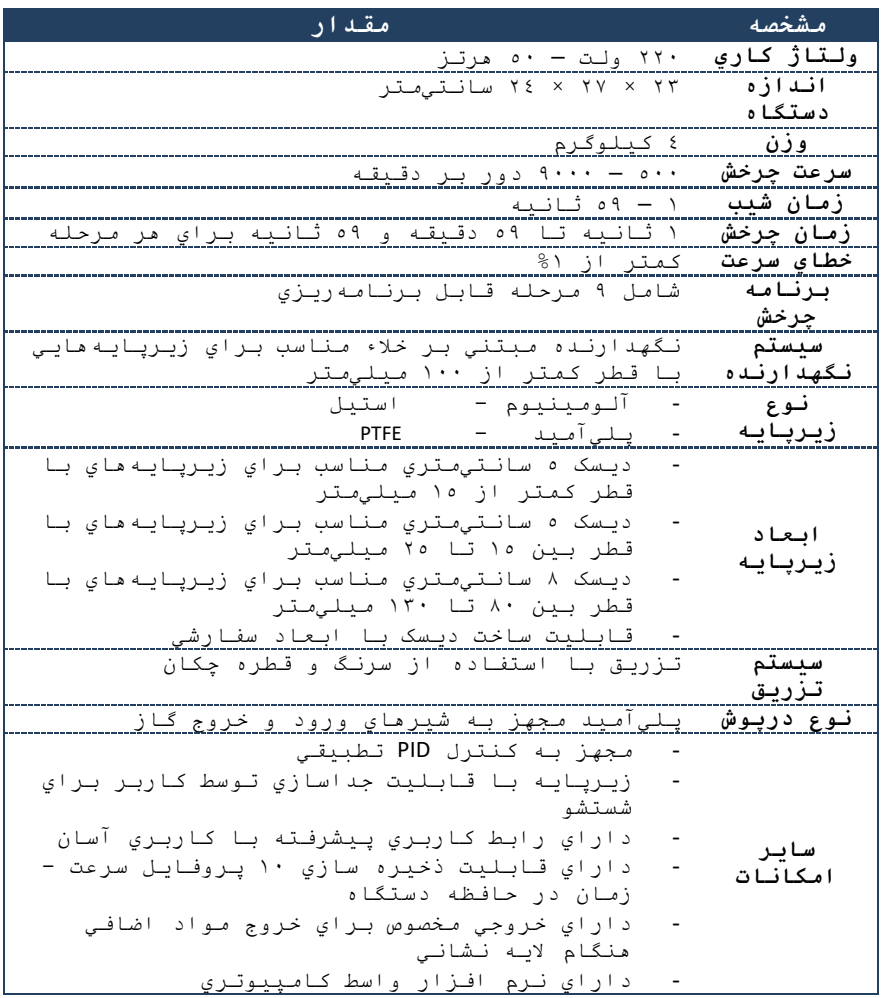

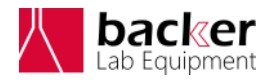

د قسرچه را<sup>ه</sup> ما دستحار ا<sub>لله</sub> نش*آم چر* حتی ن چ

- امکان استفاده از دستگاه در محیطهاي ايزوله با استفاده از واسط کامپیوتري - امکان ذخیره پروفايل سرعت زمان به تعداد نامحدود در کامپیوتر - داراي قابلیت نمايش پروفايل سرعت زمان مطلوب و واقعي سیستم به صورت Online - امکان ذخیره نتايج فرآيند اليهنشاني به صورت منحنی و خروجی فايل Excel